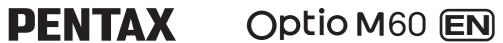

# **PC Connection** Manual

You can transfer images and movies captured with your digital camera to your computer and then display and manage them by installing the software included on the provided CD-ROM to your computer and connecting your digital camera to your computer with the USB cable. This section explains how to install the provided software "ACDSee for PENTAX 3.0" and "ACDSee 2 for Mac", and the other necessary preparations for enjoying your digital camera pictures and movies on your computer.

PENTAX and Optio are trademarks of HOYA CORPORATION

© 2008 ACD Systems Ltd. All rights reserved. ACDSee and the ACDSee logo are trademarks of ACD Systems Ltd. in Canada, the U.S., Europe, Japan and other countries. Microsoft and Windows are registered trademarks of Microsoft Corporation in the United States and other countries.

Windows Vista is either a registered trademark or trademark of Microsoft Corporation in the United States and/or other countries.

Macintosh and Mac OS are trademarks of Apple Inc., registered in the U.S. and other countries. All other brands or product names are trademarks or registered trademarks of their respective companies.

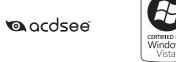

### **Software Provided**

### Windows

ACDSee for PENTAX 3.0 (Image viewing/managing/editing software)

ACDSee 2 for Mac (Image viewing/managing software)

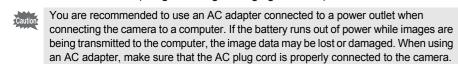

H01-200806 Printed in China

# **Steps to View Images**

**Windows Users** 

**Macintosh Users** 

Step 1

First, check the system requirements for the provided software.

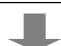

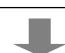

### Step 2

Install the image viewing/managing/ editing software (ACDSee for PENTAX 3.0) on your Windows PC.

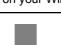

### Step 2

Install the image viewing/managing software (ACDSee 2 for Mac) on your Macintosh.

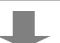

# Step 3

Set up your digital camera for connecting with your computer.

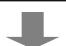

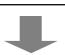

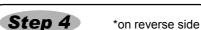

Connect the camera and your Windows PC, and transfer images.

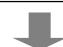

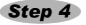

\*on reverse side

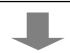

Connect the camera and your

Macintosh, and transfer images.

Step 5

\*on reverse side

Use the supplied software to view the images transferred to your Windows

Step 5

Use the supplied software to view the images transferred to your Macintosh.

### Step 2 Windows

Installing the Software Install the image viewing/managing/editing software (ACDSee for PENTAX 3.0).

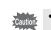

53429

- Make sure your Windows PC meets the system requirements before installing the
- software. · When multiple accounts have been setup in Windows 2000, Windows XP or Windows Vista, log on with an account that has administrative rights before installing the software.
- **1** Turn your Windows PC on.
- Insert the CD-ROM (S-SW81) into the CD-ROM drive.

The language selection screen of "PENTAX Software Installer" appears.

### If you are using Windows Vista

When the [AutoPlay] screen appears, display the language selection screen following the steps below.

- 1) Click [Run setup.exe].
- 2) Click [Allow].

The language selection screen appears.

### If the language selection screen of "PENTAX Software Installer" does not appear Display the language selection screen following the steps below.

- 1) Double-click [My Computer] on the desktop.
- 2) Double-click the [CD-ROM drive (S-SW81)] icon.
- ) Double-click the [Setup exel icon.
- 3 Choose a language from the displayed screen. The "ACDSee for PENTAX 3.0" installation screen appears.

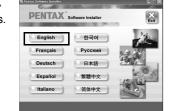

5 Click [Finish].

Setup screen appears. Follow the on-screen guidance and enter the registration information.

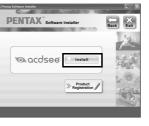

\*on reverse side

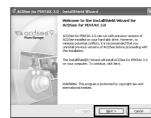

"ACDSee for PENTAX 3.0" installation is complete. Then click [Exit] on the installation screen to close the window, and reboot your Windows PC.

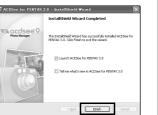

# Windows, Macintosh Step 1

# **System Requirements**

### **Windows System Requirements**

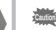

USB connection and the included application software do not support Windows 95, Windows 98, Windows 98SE, Windows Me and Windows NT.

### USB connection

- : Windows 2000, Windows XP, Windows Vista (The OS must be preinstalled and updated to the latest version.)
- USB port must be standard equipment

# Application Software

### <ACDSee for PENTAX 3.0>

(Nine languages: English, French, German, Spanish, Italian, Russian, Chinese [traditional and simplified], Korean, Japanese)

- OS Windows 2000, Windows XP or Windows Vista
- Pentium III or higher
- Memory : 256 MB minimum (512 MB or more recommended)
- Hard Disk space: 100 MB minimum (1 GB or more recommended)
- · CD-ROM drive
- · Internet Explorer 5.0 or later
- \* DirectX 9.0 or later and Windows Media Player 9.0 or later are required to play the movies.
- \* The OS must be preinstalled and updated to the latest version
- \* Operation is not guaranteed on all computers meeting the system requirements.
- \* The system requirements describe the minimum environment for playing and editing movies.

The versions of Internet Explorer, Windows Media Player and DirectX required for use of "ACDSee for PENTAX 3.0" are not included in the provided CD-ROM (S-SW81). Visit the following sites to download necessary items and install/update them on your computer.

- http://www.microsoft.com/windows/products/winfamily/ie/default.mspx
- Windows Media Player
- http://www.microsoft.com/windows/products/winfamily/mediaplayer/default.mspx
- DirectX

http://www.microsoft.com/windows/directx/default.mspx

Macintosh Step 2

**1** Turn your Macintosh on.

6 Click [Install]

click [Yes].

8 Click [Close].

Installing the Software

Install the image viewing/managing software (ACDSee 2 for Mac).

Insert the CD-ROM (S-SW81) in the CD-ROM drive.

5 Choose a language from the displayed screen.

The setup screen appears. Follow the on-screen guidance to

input registration information and install the software.

When the screen shown on the right appears,

Then click [Exit] on the installation screen to close the

"ACDSee 2 for Mac" installation is complete.

The "ACDSee 2 for Mac" installer screen appears.

The language selection screen of "PENTAX Software Installer" appears.

Double-click the [Master Installer] icon to display the language selection screen.

3 Double-click the CD-ROM (S-SW81) icon.

4 Double-click the [ACDSee Install] icon.

### **Macintosh System Requirements**

### USB connection

- : Mac OS X (Ver. 10.1.2 10.5) (The OS must be preinstalled and updated to the latest version.)
- · USB port must be standard equipment

### Application Software

### <ACDSee 2 for Mac>

(Six languages: English, French, German, Spanish, Italian, Japanese)

- OS Mac OS X (ver. 10.3 - 10.5)
- : Power Macintosh 233 MHz or higher CPU
- Memory : 8 MB minimum
- Hard Disk space : 6 MB minimum
- · CD-ROM drive, QuickTime 4.0 or later
- \* The OS must be preinstalled and updated to the latest version. \* Operation is not guaranteed on all computers meeting the system requirements.

PENTAX Software Installer

日本語

≫ Product //

No Yes

Do you want to use ACDSee Device Detector when you connect your digital camera?

# Windows, Macintosh **Step 3**

# **Setting Up Your Digital Camera**

### **Setting the USB Connection Mode to [PC]**

Make sure to set the USB Connection mode before connecting your camera to the computer. You cannot perform the following setting if the camera is connected to your computer or a printer with the USB cable.

Setting 2/3

USB Connection (PC
Video Out
Brightness Level
Power Saving
Auto Power Off
Quick Zoom

MENU Cancel

PENTAX Soft

- Press the MENU button.
- Press the four-way controller (▶) to display the [ Setting] menu.
- 3 Use the four-way controller (▲ ▼) to select [USB] Connection].
- Press the four-way controller (▶). A pull-down menu appears.
- Use the four-way controller (▲ ▼) to select [PC].
- 6 Press the OK button.

### **Product Registration on the Internet**

In order to better serve you, we request that you complete the product registration. Thank you

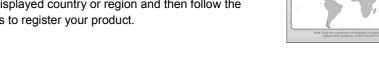

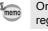

Only customers in countries and regions displayed on the software installation screen can register their products on the Internet Product Registration.

for your cooperation.

If your computer is connected to the Internet, please click [Product Registration] on the setup screen in Step 2. A world map for Internet Product Registration is displayed.

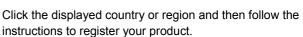

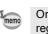

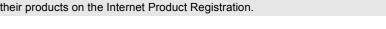

# **Transferring Images to a Windows PC**

### **Connecting the Camera and Windows PC**

- **1** Turn your Windows PC on.
- 2 With your camera turned off, connect it to your Windows PC using the supplied USB cable.

Connect the terminal of the AV cable with pointing toward the ◀ on the PC/AV terminal of the camera.

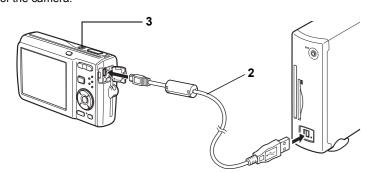

3 Turn your camera on.

The "Device Detector" screen appears automatically. If the "Device Detector" screen does not appear, display and copy the images following the

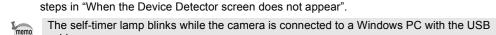

**Transferring Images** 

If there is no SD Memory Card in the camera, the images stored in the built-in memory will be transmitted to your Windows PC.

4 Confirm that [Acquire images from the device with ACDSee] is checked and click [OK].

5 Click [Next].

6 Select an image to copy and click [Next].

7 Specify [File names] and [Destination folder], and click [Next]. The image is copied to the Windows PC.

When the Device Detector screen does not appear

If the SD Memory Card has a volume label, the volume label name appears instead of

[Removable Disk]. A new unformatted SD Memory Card may show the manufacturer

Double-click the [ACDSee for PENTAX 3.0] icon on

Images are stored in folders named by the shooting date ("XXX 0707" for July 7. "XXX" is a three-digit number.).

If [Standard] is selected for [Folder Name] in the [ Setting] menu,

a folder named "XXXPENTX" (XXX is a three-digit folder number)

8 Click [Finish].

the desktop.

5 Click [My Computer].

6 Double-click [Removable Disk].

**7** Double-click the [DCIM] folder.

is displayed and images are stored here.

The "ACDSee for PENTAX 3.0" browser starts

ОК ox Rest > Cancel Help 、 ) 鹏 在 d Net> C

adk Ment > Cancel Help

ACDSee for PENTAX 3.0

# Macintosh Step 4

# **Transferring Images to a Macintosh**

**8** Select the folders you want to copy to the Windows

Select [Copy To Folder...] from the [Edit] menu.

The folders or images are copied to the Windows PC.

**Disconnecting the Camera from Your Windows PC** 

Select [USB Mass Storage Device] and click [Stop].

3 Select [USB Mass Storage Device] and click [OK].

5 Disconnect the USB cable from your Windows PC

disconnected from your Windows PC or the camera.

A message appears indicating that the hardware can be safely

The "Safely Remove Hardware" screen appears.

The "Stop a Hardware device" screen appears.

The "Copy Files" screen appears.

10 Specify the destination folder.

11 Click [OK].

in the task bar.

removed.

4 Click [OK].

### **Connecting the Camera and Macintosh**

- 1 Turn your Macintosh on.
- 2 With your camera turned off, connect it to your Macintosh using the supplied USB cable.

If there is no SD Memory Card in the camera, the images stored in the built-in memory will be transmitted to your Macintosh.

• If the camera (removable disk) is being used by an application such as "ACDSee for

PENTAX 3.0", the camera cannot be disconnected until the application is closed.

· The camera will automatically switch to the Playback Only mode when the USB cable is

3 Turn your camera on.

The camera is recognized as [NO\_NAME] on the desktop.

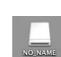

OK Cancel Help

Properties Stop

• If the SD Memory Card has a volume label, the volume label name appears instead of [NO\_NAME]. A new unformatted SD Memory Card may show the manufacturer name or model number. Volume label name can be changed. · The self-timer lamp blinks while the camera is connected to a Macintosh with the USB

Transferring Images

Specify a save location, make sure that [Launch ACDSee] is checked, and click [Download].

After images are copied to your Macintosh, the browser for "ACDSee 2 for Mac" starts.

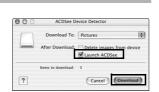

• When [Delete images from device] is checked, images are deleted from the camera after transfer is complete

• Even if camera images are not transferred, they can be directly displayed on the Macintosh from a camera connected to the Macintosh.

# **Disconnecting the Camera from Your Macintosh**

- 1 Drag [NO\_NAME] on the desktop to the trash.
- If the SD Memory Card has a volume label, drag the icon of that name to the trash.
- 2 Disconnect the USB cable from your Macintosh and the camera.
  - If the camera (removable disk) is being used by an application such as "ACDSee 2 for Mac", the camera cannot be disconnected until the application is closed.

 The camera will automatically switch to the Playback Only mode when the USB cable is disconnected from your Macintosh or the camera.

Step 5

# Using "ACDSee for PENTAX 3.0"

"ACDSee for PENTAX 3.0" lets you view, edit, manage, search for, share, and print images.

### Starting "ACDSee for PENTAX 3.0"

1 Double-click the [ACDSee for PENTAX 3.0] icon on the desktop. ACDSee starts and the main window, which is called the browser, appears.

### **ACDSee Browser Interface**

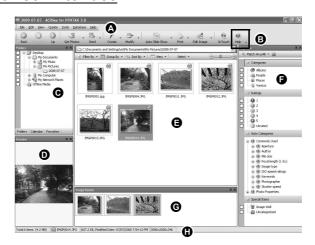

A Menu bar

You can access the various menu commands.

Provides quick access to shortcuts for frequently used tasks and functions.

C Folders pane

Displays the configuration of folders in your computer. When you browse a folder, the contents of the folder appear in the File List pane.

D Preview pane

Displays a preview of the image or media file currently selected in the File List pane. You can change the size of the preview image or play back the media file.

Displays the contents of the currently selected folder or the results of the most recent search (the file or folder that matches the search item). It is the only pane that always appears in the browser and it cannot be hidden or closed.

Displays a list of categories and priorities. By dragging and dropping files from the File List pane to here, you can set category and priority for files.

G Image Basket pane

Displays files selected in the File List pane. By choosing images and files and putting them in the Image Basket pane, you can use the editing and creating functions on images from different folders and categories.

H Status bar

Displays information and properties for the selected file.

### Viewing Images

- Select and click the folder containing the image you want to view in the Folders pane of the ACDSee browser.
- Images are displayed in the File List pane.
- 2 Select and double-click the image you want to view in the File List pane.

The selected image is displayed with the viewer. With the viewer, you can enlarge/reduce the display size of the image or edit the image. You can also play back movies or sound files.

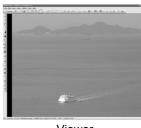

Viewer

### **ACDSee Quick View**

The image is displayed on the "ACDSee Quick View" screen if you double-click the image file directly from Windows without starting ACDSee. (You cannot play back or display the file with ACDSee even if you double-click a movie or sound file.) You can also enlarge/reduce the display size of the image on the "ACDSee Quick View" screen. Click [Full Viewer] on the "ACDSee Quick View" screen to

Click [Photo Manager] to switch the display to the ACDSee

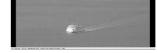

ACDSee Quick View

### Details on How to Use "ACDSee for PENTAX 3.0"

You can find more information on how to use "ACDSee for PENTAX 3.0" by using the help

- 1 Click the [?] icon at the top right of the screen. The help screen appears.
- **2** Double-click the desired topic.

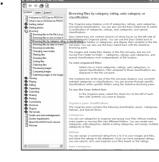

# Macintosh Step 5

# **Using "ACDSee 2 for Mac"**

"ACDSee 2 for Mac" lets you display and manage images.

### Starting "ACDSee 2 for Mac"

- 1 Double-click the [ACDSee] folder inside the [Applications] folder.
- Double-click the [ACDSee 2 for Mac] icon.
- ACDSee starts and the main window, which is called the browser, appears.

### **ACDSee Browser Interface**

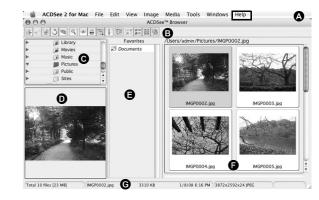

- A Menu bar
- You can access the various menu commands
- B Toolbar
- Provides quick access to shortcuts for frequently used tasks and functions.
- Displays the configuration of folders in your computer. When you browse a folder, the contents of the folder appear in the File List pane.

Displays a preview of the image or media file currently selected in the File List pane. You can change the size of the preview image or play back the media file.

- E Favorites pane
- You can add frequently used items (folders, etc.).
- F File List pane Displays the contents of the currently selected folder or the results of the most recent search (the file or folder that matches the search item). It is the only pane that always
- Displays information and properties for the selected file.

appears in the browser and it cannot be hidden or closed.

### Viewing Images

- Select and click the folder containing the image you want to view in the Folders pane of the ACDSee browser.
- Images are displayed in the File List pane.
- Select and double-click the image you want to view in the File List pane.

The selected image is displayed with the viewer. With the viewer, you can enlarge/reduce the display size of the image.

Details on How to Use "ACDSee 2 for Mac"

You can find more information on how to use "ACDSee 2 for Mac" by using the help pages. Select [ACDSee 2 for Mac] from [Help] on the menu bar.

- The help screen appears.
- Click the desired topic.